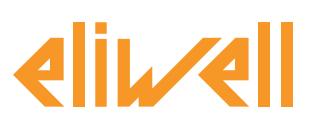

### **TelevisGo Application Notes**

#### **code 9IS24339-1 - rel.04.2021**

**Controlling the demisting heaters using the dewpoint**

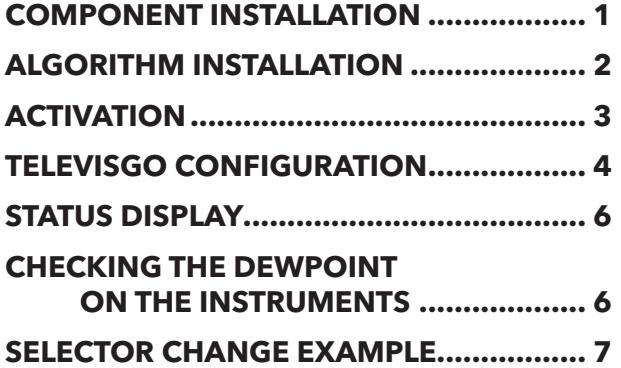

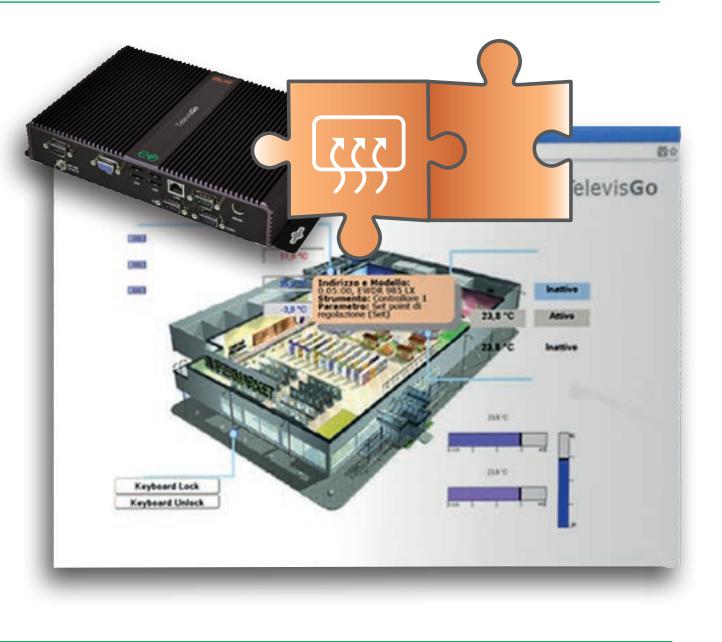

### **DEFINITIONS AND COMPATIBLE RELEASES**

• Televis**Go** is the Embedded PC platform by Eliwell, that is a monitoring and supervision system with web interface.

Televis**Go is a system that can be expanded with plug&play algorithms**

- **• Instance**: Each algorithm can be instantiated, each instance is represented as a virtual instrument
- **• Release** instruments that manage the **plug&play algorithms**

#### **Outputs**

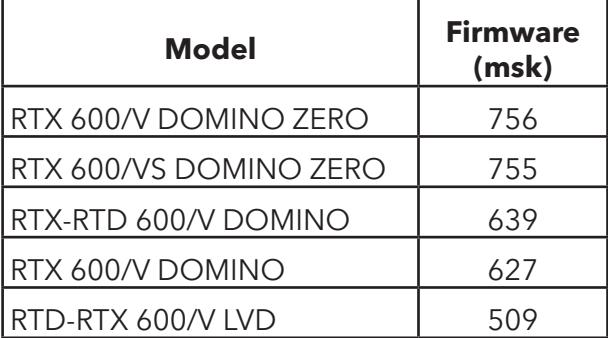

#### **Inputs**

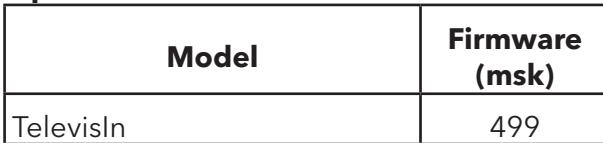

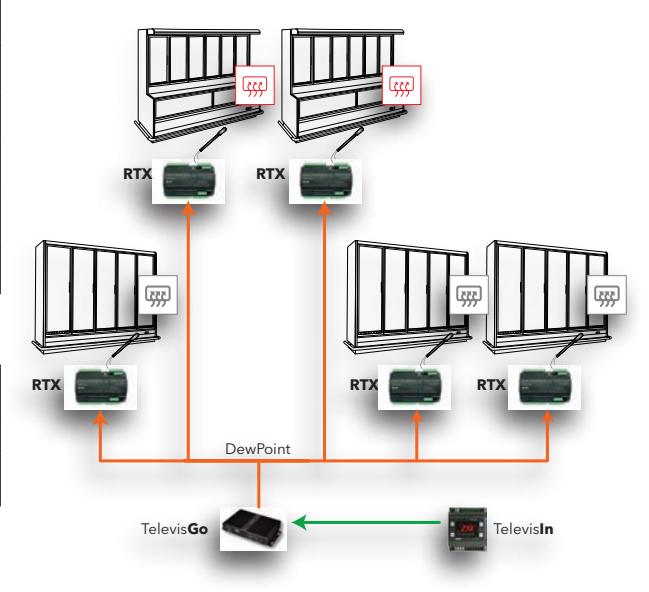

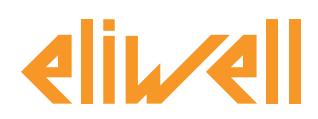

# **COMPONENT INSTALLATION**

The demisting heater control is typically set for the most serious conditions of use. To increase its efficiency, the demisting heaters can be modulated based on the actual temperature and humidity conditions of the display unit area, sending the calculated dewpoint value to the controllers.

The temperature and relative humidity values are measured using a **TelevisIn** I/O module (probes 1 and 3 preloading application number 4).

The supervisor calculates the dewpoint and sends it to the **RTX** and **RTN** range controllers. Each controller regulates the demisting heaters in an independent manner based on the dewpoint and the glass probe, modulating an OC output via SSR or 4...20mA/0-10V (for RTX only).

# **ALGORITHM DOWNLOAD FROM WEB**

The **DewPoint** algorithm, identifi ed by **1027\_CentralizedDewPoint.zip**, is a .zip file available on the Eliwell website.

- 1. To download the latest version of Centralized Dew point:
- **2. Go** to the website [www.eliwell.com](https://www.eliwell.com)
- 3. Log in (if you are not registered, proceed with registration) <https://www.eliwell.com/en/Services/Reserved-area.html>
- 4. Access the page for Televis**Go** https://www.eliwell.com/en/Family/Televis**Go**.html
- 5. Access the page for the code corresponding to your product
- 6. Access the Software tab
- 7. In the Televis**Go** Algorithms section, use the drop-down menu to select CentralizedDewPoint Algorithm
- 8. Click Televis**Go** Algorithms to start downloading

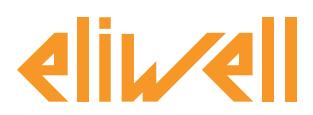

## <span id="page-2-0"></span>**Algorithm Installation**

Access Televis**Go**

Access the page Computer > Update > Algorithms Drivers

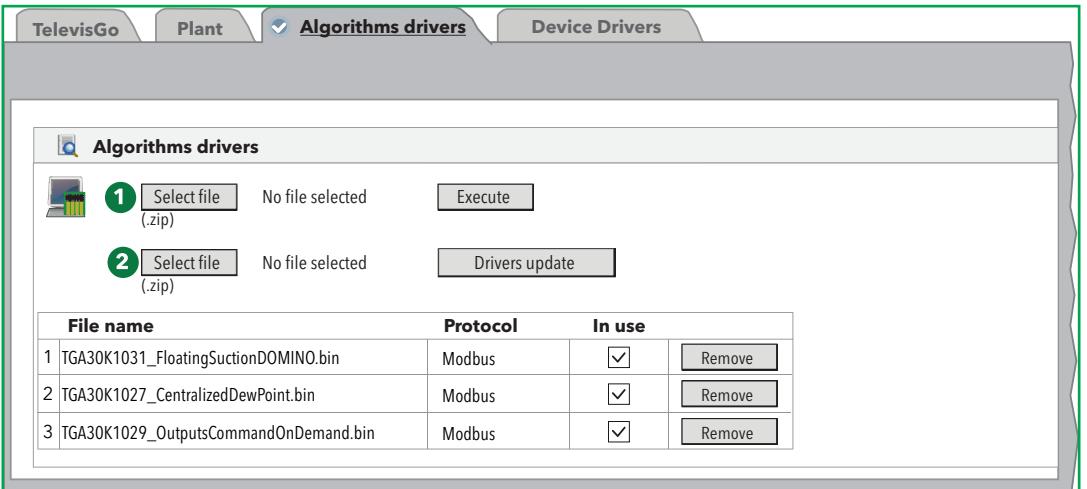

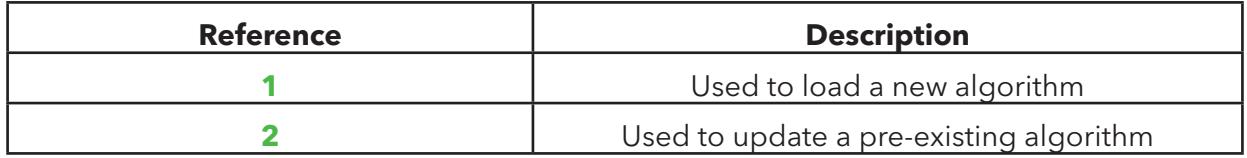

#### **Loading an algorithm**

To load an algorithm:

- 1. Press Select file in row **1**
- 2. Select the file to load (**1027\_CentralizedDewPoint.zip**)
- 3. Press Execute

The software will automatically open the Algorithms window.

#### **Updating an algorithm**

- To update an algorithm:
- 1. Press Select file in row **2**
- 2. Select the file to load
- 3. Press Drivers update

The software will automatically open the Algorithms window.

**NOTE**: If you are trying to update an algorithm using the Execute functions,the screen will display the message: "Algorithm already present". Use the Drivers update function.

**NOTE**: before updating an algorithm, it is recommended to previously save the current parameters map using the menu:

Functions » Parameters » <algorithm selection> <select label> » Save map

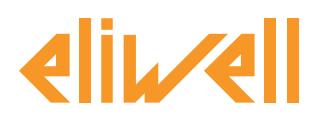

## <span id="page-3-0"></span>**ACTIVATION**

To select the instances of the algorithms loaded, enter the following menus in sequence:

### **∕ Settings** → **Interfaces** → © Algorithms

The list of all previously loaded algorithms and the relative settings is shown here

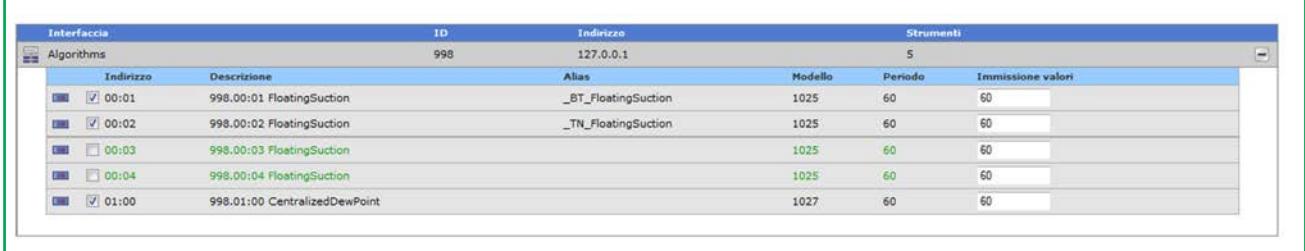

The colours of the lines that appear have the following meanings:

- **green: new** algorithm found in the virtual network
- **black:** algorithm **already present** in the virtual network

The value of the address and model linked to each algorithm instance is assigned automatically by the application.

The maximum number of instances per **CentralizedDewPoint algorithm = 2**

The value of the **Period** displayed indicates the time interval (or cycle period). The period, expressed in seconds, can take a value between 60 (1 minute) and 86400 (1 day). It is possible to change the current value of the cycle period by typing the desired value.

Select on the checkbox  $\boxtimes$  to the left of the address the instances that have to be enabled and press **Save** to save the configuration of the algorithm instances.

#### **Contents**

With the menu: **Settings » Interfaces » Summary** it is possible to check which algorithms are present.

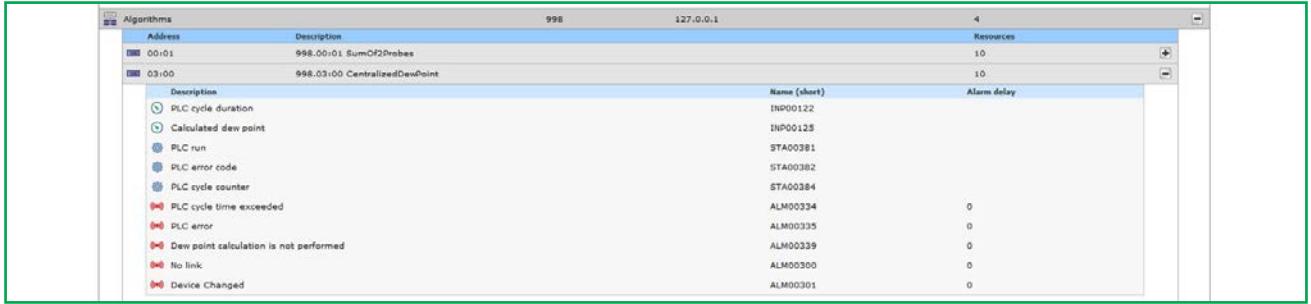

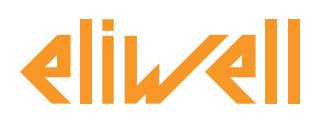

# <span id="page-4-0"></span>**TELEVISGO CONFIGURATION**

It is important to set the selectors as accurately as possible to guarantee that the algorithm will function correctly and to apply its effects on the established controllers.

From the menu **Functions » Parameters » Step 1** select the **CentralizedDewPoint** algorithm

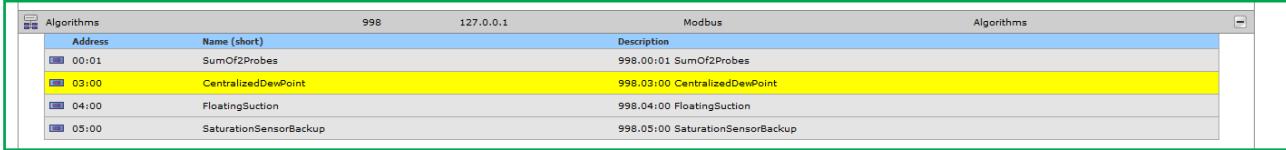

Click on the line (in yellow) of the **CentralizedDewPoint** algorithm to access the following page **Functions » Parameters » Step 2**

This page shows all the parameters of the selected device.

The read-only selectors are in blue and cannot be changed by the user.

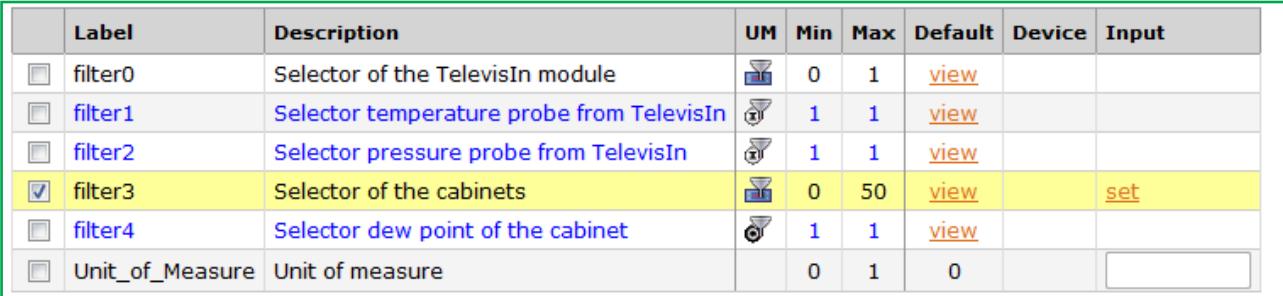

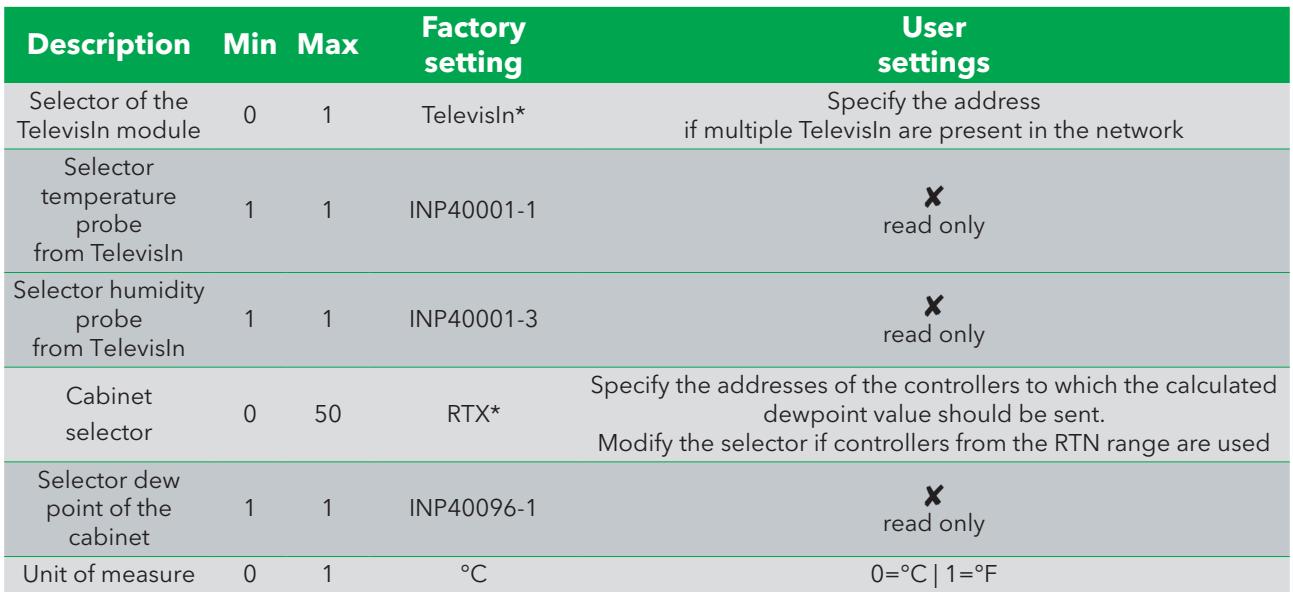

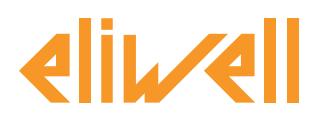

The **DewPoint** algorithm is preset with **instruments and resources to minimise user settings** See **the UM column** that shows an icon that identifies the type of selector:

#### **Instrument selector (device)**

rule to select the devices on which the algorithm works.

- $\overline{\mathbb{X}}$  Input resource selector (subsidiary)
- rule to select an input resource on which the algorithm works.

#### <sup>o</sup> **Output resource selector (subsidiary)**

rule to select an output resource on which the algorithm works.

The user only needs to change the **Unit\_of\_Measure** selector and **filter3** (**Selector of the cabinets**) to indicate which controllers should receive the calculated dew point.

If selected, by checking the checkbox  $\mathbb{Z}$ , it can be changed by clicking on **set** column **Value input.**  To display the selector setting, click on **Copy from default**

Enter the required parameters (address, name, model) and **save**

To change the selector again, press **edit** and repeat the procedure.

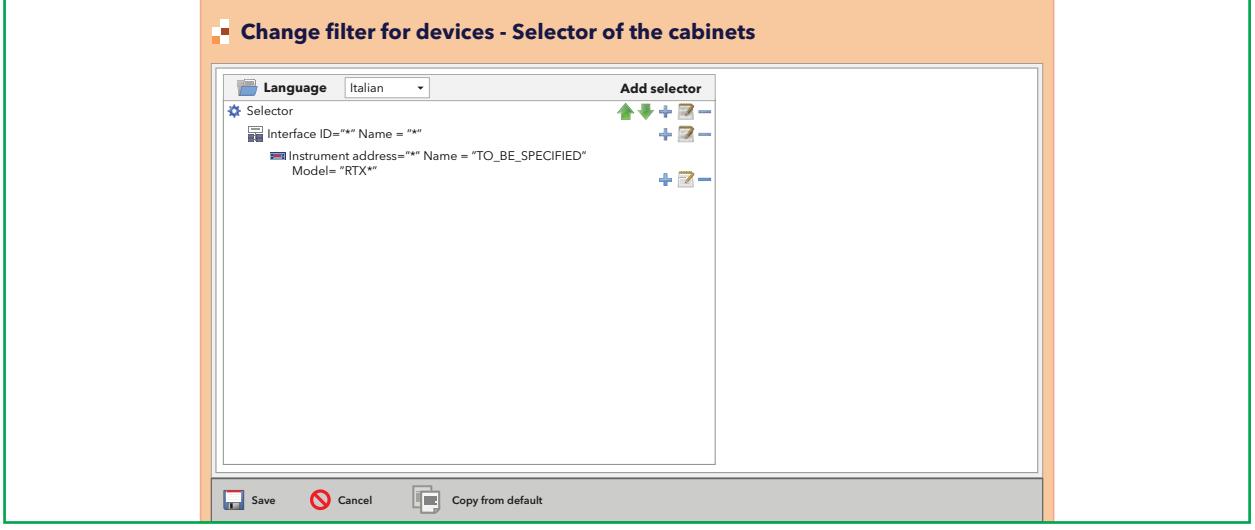

The unit of measure selector must be set coherently with what is set in **TelevisIn** and **RTX/RTN**. By default, the system is configured in **°C**; the same unit of measure must be selected in

#### **RTX/RTN** and in **TelevisIn**.

**N.B.** The algorithm does not provide an error message if the configuration is incorrect.

Once the algorithm has calculated the dewpoint, it writes the value on all selected **RTX/RTN** cabinets.

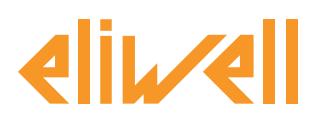

# <span id="page-6-0"></span>**STATUS DISPLAY**

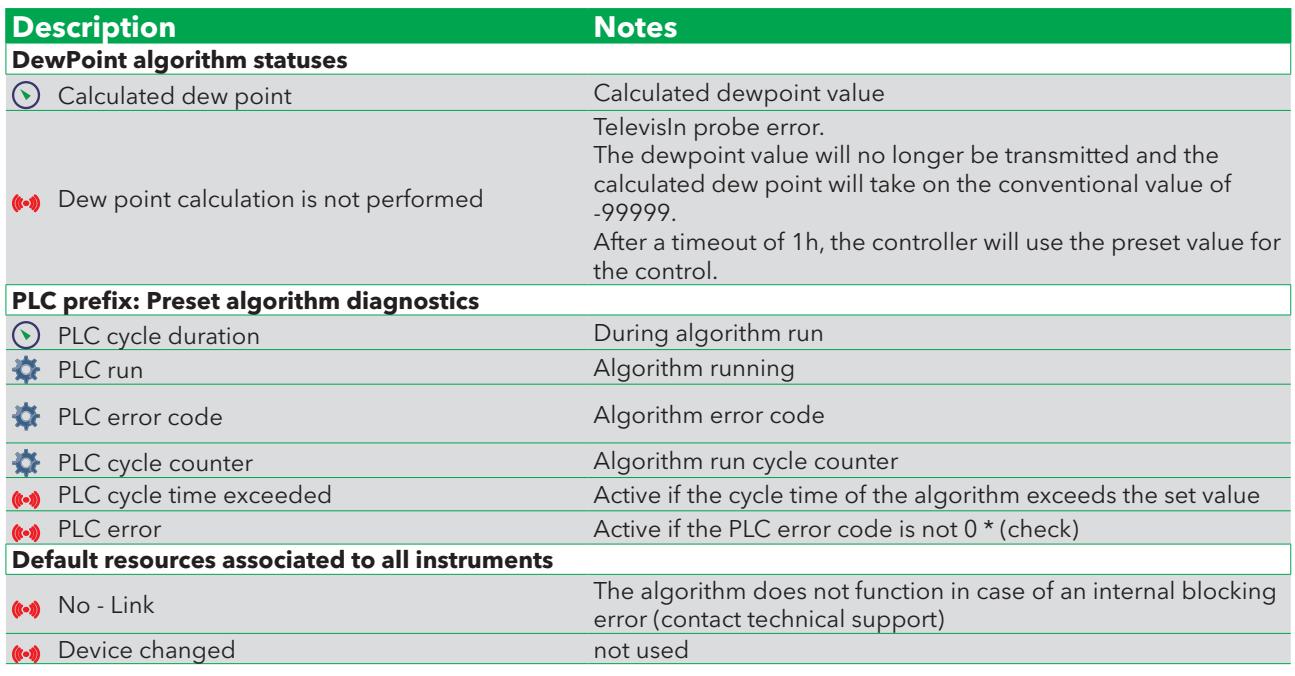

The commands **Start PLC** and **Stop PLC** are available and always present and visible in the panel **Functions » Commands**

### **CHECKING THE DEWPOINT ON THE INSTRUMENTS**

In order to check the correct operation of the algorithm, please note that the dewpoint value is also visible in the table in real time of the instrument RT\*600 and is the resource called

#### **Dew Point remote value 1**

This provides you with the confirmation that the selectors were correctly configured.

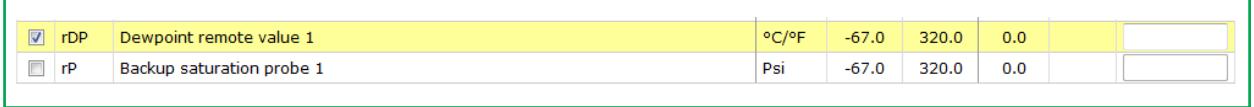

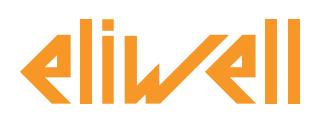

### <span id="page-7-0"></span>**SELECTOR CHANGE EXAMPLE**

The writing of the dewpoint value in the 1027\_CentralizedDewPoint algorithm is applied to all the RTX models/cabinets as indicated by the predefined settings.

The user may only want to apply the change to a specific cabinet, to a group of display cabinets or to a dedicated group of controllers.

Below is illustrated an example of changing the **filter3** selector **(Selector of the cabinets)** for a subnetwork of low temperature cabinets with RTX controllers.

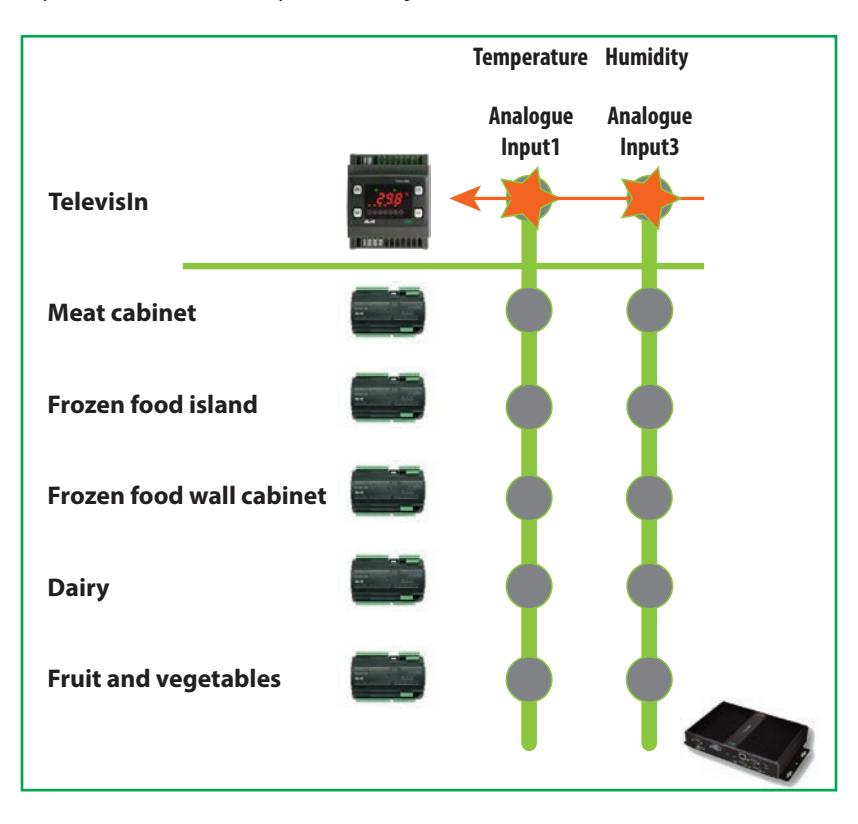

An example of a supermarket where potentially 5 cabinets are available:

To select only the **frozen food** cabinets the **selector criterion** will be by name **Name = frozen food** therefore the remaining cabinets will be excluded from the search.

The selector for model=**"RTX\*"** means that the controller type must be RTX

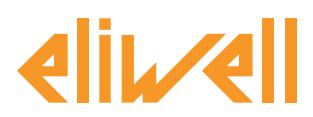

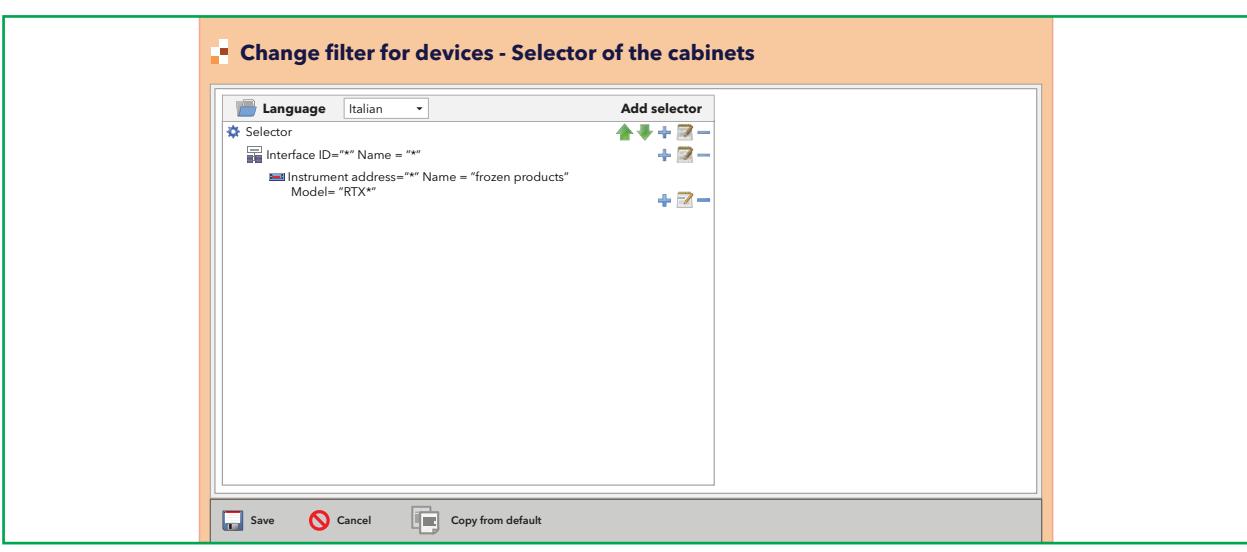

The instrument selector identifies therefore two instruments as shown in the following graphic:

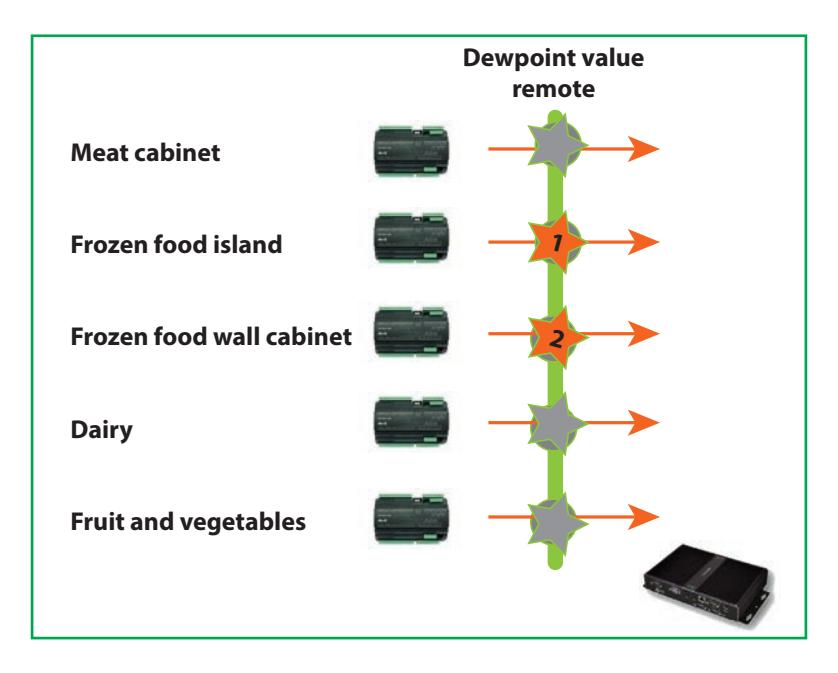